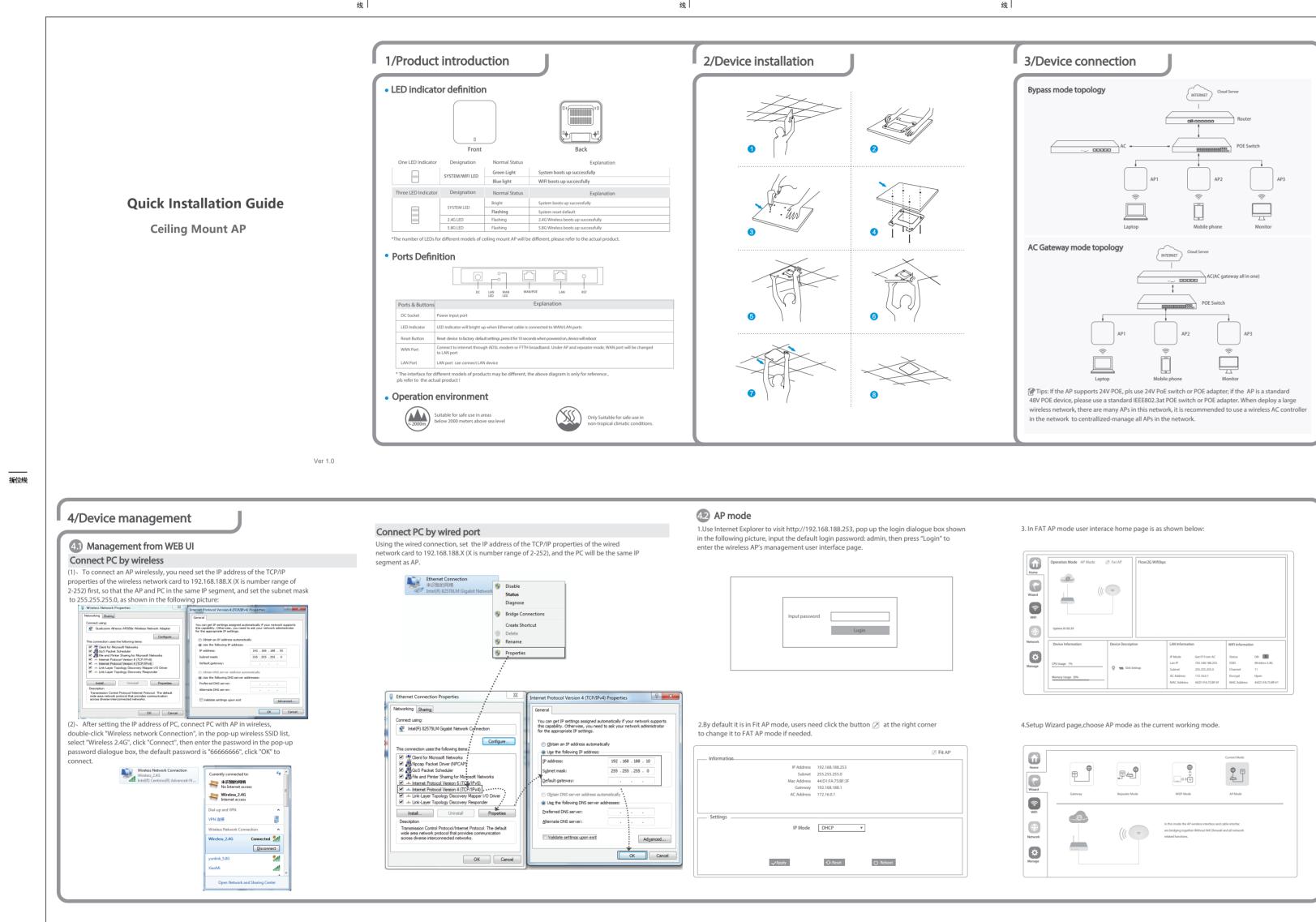

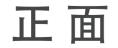

| Operation Mode AP Mode                | Fat AP             | Flow(2G Wifi)bps |                |                 |  |
|---------------------------------------|--------------------|------------------|----------------|-----------------|--|
|                                       | *                  |                  |                |                 |  |
|                                       |                    |                  |                |                 |  |
| Uptime 01:05:39                       |                    |                  |                |                 |  |
| Uptime 01:05:39<br>Device Information | Device Description |                  | LAN Informatio | WIFI Informatic |  |

\_\_\_\_\_ 折位线

|   |                   |            | 🖉 Fit AP |
|---|-------------------|------------|----------|
| 5 | 192.168.188.253   |            |          |
| ť | 255.255.255.0     |            |          |
| 5 | 44:D1:FA:75:BF:3F |            |          |
| , |                   |            |          |
| 5 | 172.16.0.1        |            |          |
|   |                   |            |          |
|   |                   |            |          |
|   |                   |            |          |
|   | DHCP              | ¥          |          |
|   |                   |            |          |
|   |                   |            |          |
|   |                   |            |          |
|   | 😯 Reset           | (') Reboot |          |
|   |                   |            |          |
|   |                   |            |          |
|   |                   |            |          |

| Û        |         |                  |                                                                        | Current Mode |
|----------|---------|------------------|------------------------------------------------------------------------|--------------|
| Home     | ₽       | .®≠ <sup>●</sup> | ●                                                                      |              |
| Wizard   |         |                  |                                                                        | Ę            |
| <b>R</b> | Gateway | Repeater Mode    | WISP Mode                                                              | AP Mode      |
| WIFI     | a       |                  |                                                                        |              |
|          | -6-     |                  | In this mode the AP wireless inter<br>are bridging together.Without NA |              |
| Network  |         | ((( 🗢            | related functions.                                                     |              |
| ø        |         |                  |                                                                        |              |
| Manage   |         |                  |                                                                        |              |
|          |         |                  |                                                                        |              |

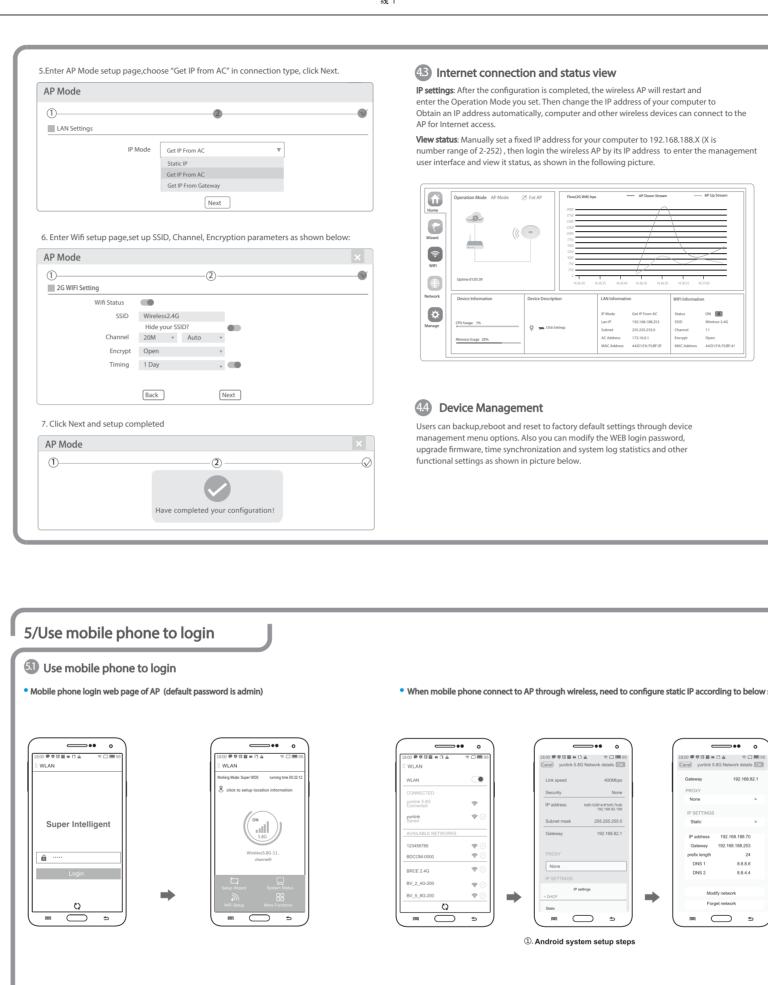

Obtain an IP address automatically, computer and other wireless devices can connect to the

number range of 2-252), then login the wireless AP by its IP address to enter the management

|          | Operation Mode AP Mode | Fat AP             | Flow(2G Wifi) bps            |                | AP Down Stream                                     |                                              | AP Up Stream           |
|----------|------------------------|--------------------|------------------------------|----------------|----------------------------------------------------|----------------------------------------------|------------------------|
| Home     | _@-                    |                    | 3000<br>2756<br>2500         |                |                                                    |                                              |                        |
| Fizard   |                        |                    | 2250<br>2000<br>1750<br>1500 |                |                                                    |                                              |                        |
| <b>R</b> |                        |                    | 1250<br>1000<br>750          |                |                                                    | $\rightarrow$                                | Ć                      |
|          | Uptime 01:05:39        |                    | 250<br>0<br>143630 1         | 13635 143640   | 143645 143650                                      |                                              | 37.00                  |
| W.       |                        |                    |                              |                |                                                    |                                              |                        |
| twork    | Device Information     | Device Description |                              | LAN Informatio | n                                                  | WIFI Informatio                              | n                      |
|          | Device Information     | Device Description |                              |                | Get IP From AC<br>192.168.188.253<br>255.255.255.0 | WIFI Informatic<br>Status<br>SSID<br>Channel | ON ON<br>Wireless-2.4G |

## Configure Reboot Modify Password Upgrade Time Log Configure Backup Save the configuration file to your computer Restore Select Reset Default Restore the factory default settings ,please press this button

## 45 Wireless testing

1.Use Laptop or mobile phone to test whether the wireless network can surf the Internet: click wireless network 💵 , select the wireless SSID, enter the password to connect the wireless AP, test whether you can surf the Internet. 2. Check the status of the wireless network connection: signal quality, speed, Bytes sent and received. Click on Details, check if the IP address and DNS server address etc. obtained correctly, confirm that the device is working properly.

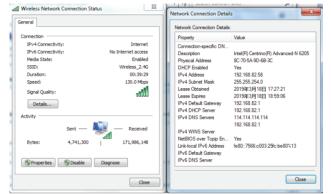

#### 4.6 Other mode

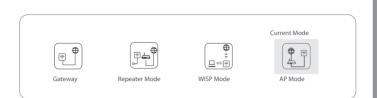

#### Gateway Mode

Realize router function, WAN port connect with modem (ADSL or Fiber), or WAN port connect internet by dynamic or static IP type.

Repeater mode Realize wireless bridge and forwarding without compatibility matching with the upper device.

#### WISP Mode

Wireless ISP clients connect to the wireless base station by wireless, to realize local LAN internet connection sharing.

#### AP mode

Under AP mode, NAT, DHCP, firewall, and all WAN related functions are turned off, all wireless and wired interfaces are bridged together, no distinguishing between LAN and WAN.

#### Operation mode setup

Based on the Quick Setup Wizard for each mode shown in the above picture, Set the parameters and options that user needs, and click Next step until the settings for each operation mode are completed .

#### • When mobile phone connect to AP through wireless, need to configure static IP according to below steps

#### (1). How to set static IP for Android system mobile phone

Open the phone click "settings", choose "WLAN" , find and long press the SSID of the AP, pop-up menu select "Static IP", set a static IP 192.168.188.X (X can not be 253 or 252) (the static IP successfully, setup the static IP 192.168.188.X (X can not be 253 or 252), then input gateway IP, should be same IP segment as AP) for mobile phone, then input the right Gateway IP, network mask subnet mask and DNS, please note: the static IP should be in the same IP segment as AP. and DNS.

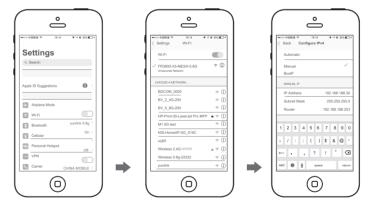

②. IOS system setup steps

#### 2. How to set static IP for IOS system mobile phone

Click "settings", choose "Wi-Fi", click exclamation mark (i) after connect wireless signal

### FAQ and Solutions

#### Q1: Forget login name and password ?

A1: Reset to factory default settings: press the reset button for above 10 seconds and release it , the device will reboot and reset to factory default settings automatically.

#### Q2: Can not Login wireless AP management WEB interface ?

A2: 1.Check if PC with static IP and if this IP is in the same IP segment of AP, make sure it is not set to other IP range. 2.Reset AP to factory default settings and re-connect to AP.

3. Make sure wireless AP IP address is 192.168.188.253 and not occupied by other devices . 4. Check if there is something wrong with PC and Ethernet cable , recommend to use CAT 5e or above UTP cable .

#### Q3: Forget wireless network password ?

A3: 1.Connect AP by wired ,login WEB management interface ,click wireless settings---> basic settings--->Encryption--->Password, and set a new password for wireless network. 2.Reset AP to factory default settings, the default password is 66666666.

#### Q4: Can not obtain IP Address ?

A4: 1.In gateway or WISP mode, check if DHCP server is enabled 2.In repeater or AP mode, check if upper network connection is normal ,or if LAN network DHCP server is working well .

#### Q5: How to change FIT AP to FAT AP ?

A5: Switch FAT and FIT mode by clicking the button  $ot\!\!\!/$  at right corner ,then device will reboot .After rebooting, please clear history buffer files in IE and then login . NOTE: Once the device is switched to FAT AP mode , AC controller will not be able to manage and control it .

#### Q6: AC controller device list can not get AP devices ?

A6: The mode for AC controller and AP are different. AC controller with model prefixed AC is used to control FAT AP, the model prefixed in FAC or BW is used to control FIT AP . NOTE: All the APs support both FAT and FIT AP mode , the default mode is FIT AP mode.

> \*This manual is only used for instructions and provides an accurate information as us but we can not make sure all the information in this manual is correct. This manual updated because of the products upgrade, we have the right to revise the manual wit

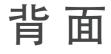

# 尺寸:420X297mm 双面印刷 有折位 80g双胶书纸